## **Federazione Italiana Giuoco Handball**

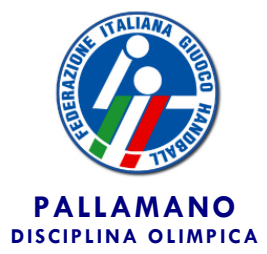

**Segreteria Generale**

**Roma, 30 maggio 2014** 

**Circolare n. 19/2014**

Alle Società Affiliate Agli atleti e tecnici Ai Signori Consiglieri Federali Ai Signori Revisori dei Conti Ai Comitati e Delegazioni Regionali Alle Delegazioni Provinciali Ai Settori Federali LORO INDIRIZZI

Oggetto: *Vademecum 2014/15.*

Si comunica che il Consiglio Federale ha varato la normativa relativa all'anno sportivo 2013/14.

Il Vademecum 2014/15 viene pubblicato in data odierna sul sito internet della Federazione, all'indirizzo [www.figh.it,](http://www.figh.it/) mentre la relativa modulistica sarà disponibile entro il 10 giugno p.v.

Entro la stessa data verrà inviata alle società, tramite l'indirizzo di posta elettronica messo a disposizione dalla F.I.G.H., la documentazione utile ai fini della affiliazione/adesione, tesseramento ed iscrizione ai campionati.

La procedura di affiliazione/adesione e tesseramento on-line sarà operativa a decorrere dal 10 giugno p.v., sempre sul sito internet della Federazione, all'indirizzo [www.figh.it.](http://www.figh.it/) A decorrere dalla stessa data, di conseguenza, non saranno più consultabili sul sito i tesserati relativi all'anno sportivo 2013/14.

Per l'accesso ai servizi on-line sono sempre validi il "codice di accesso" ed il "codice segreto" già inviati a suo tempo a ciascuna società affiliata.

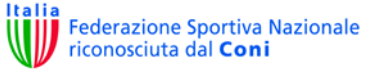

## **PER FORNIRE LA MIGLIORE ASSISTENZA POSSIBILE ALLE SOCIETA' RELATIVAMENTE AI CONTENUTI DEL VADEMECUM 2014/15 ED ALL'UTILIZZO DELLE PROCEDURE INFORMATICHE SARA' ATTIVO, DAL 3 GIUGNO ALL'11 LUGLIO, UN SERVIZIO DI CONSULENZA TELEFONICA DALLE ORE 14.00 ALLE ORE 16.00 (DA LUNEDI' A VENERDI') CHIAMANDO IL NUMERO 06.36858250**

Distinti saluti.

Il Segretario Generale  $\dim$ o Ruo $\epsilon$ c $\infty$ 

## **LE PRINCIPALI NOVITA' DEL VADEMECUM 2014/15**

- **Il tesseramento di tutti i componenti il Consiglio Direttivo,** che dovrà essere effettuato contemporaneamente al rinnovo dell'affiliazione o adesione, per le specifiche figure del Presidente, Vice Presidente e consiglieri, allegando (per quelle società che non avessero ancora provveduto a seguito delle apposite richieste inviate dagli uffici federali dal mese di gennaio 2014) il verbale dell'assemblea dei soci che ha eletto il Consiglio Direttivo attualmente in carica ed il verbale, sempre dell'assemblea dei soci oppure del Consiglio Direttivo stesso (in base a quanto previsto dallo statuto sociale) di nomina/elezione del Vice Presidente, o comunque del consigliere a cui sono state attribuite le funzioni di Vice Presidente (per quelle società il cui statuto non preveda tale carica)
- **Il tesseramento di Presidente Vice Presidente e componente del Consiglio Direttivo** è compatibile con quello di atleta e di tecnico, mentre non lo è con quello di arbitro e commissario speciale
- **La possibilità di allegare alla procedura on-line** documenti in formato .pdf (purché di dimensioni non superiori ad 1 Mb, per trasmettere verbali, permessi di soggiorno, certificati medici, invece di utilizzare le procedure alternative di fax e e-mail federale, che comunque rimangono anch'esse in vigore.
- **Il numero di visti di ingresso per giocatori/trici extracomunitari/e** è fissato quest'anno in numero di 1 per ciascuna società di serie A maschile ed A femminile, sulla base del contingente assegnato per il 2014/15 dal CONI. Alla scadenza del termine di tesseramento (fissata al 15 dicembre 2014), verrà emanata apposita circolare in ordine al successivo utilizzo di eventuali residue quote rimaste disponibili.
- **L'unificazione dei campionati di serie A2 e B femminile** in un solo campionato, che assume la denominazione di 2a Divisione Nazionale femminile

Il campionato viene organizzato dall'Ufficio Attività Agonistica Nazionale, che si avvarrà di un referente in ciascuna Area, proprio per mettere a disposizione sul territorio alle società di ciascun girone un interlocutore che permetterà di agevolare il raccordo con la Federazione.

Il termine di affiliazione ed iscrizione a questo campionato è stato posticipato a venerdì 11 luglio per venire incontro anche alle esigenze di tutte quelle società della ex serie B che nel passato disponevano di maggior tempo per perfezionare l'adesione.

Alla chiusura delle iscrizioni si procederà alla composizione dei gironi,

che avverrà sempre su base regionale/interregionale, e si darà luogo alla predisposizione dei calendari, con data di inizio indicativamente fissata ad inizio novembre.

I criteri per le promozioni in serie A femminile verranno stabiliti in base alla composizione dei gironi del campionato.

In questa prima stagione di vita del campionato sono stati fissati criteri idonei a consentire la massima partecipazione, che vengono così riassunti:

- a) contributo di affiliazione di € 200,00, contributo di iscrizione di € 100,00, contributo gara di € 120,00 (da pagare di volta in volta solo in occasione delle gare interne), contributo spostamento gara di € 80,00
- b) impianto di giuoco solo coperto, di dimensioni non inferiori a m. 32.00x18.00, con obbligo di tre spogliatoi e senza obbligo di tabellone elettronico e panchine con protezione in plexiglas
- c) allenatore in possesso di Livello 1B
- d) obbligo di iscrivere a referto minimo 12 giocatrici in casa e 10 in trasferta
- e) possibilità di iscrivere a referto giocatrici comunitarie e giocatrici "residenti in Italia e mai tesserate all'estero" in misura fino al 40% del numero totale presenti a referto per ciascuna gara
- f) possibilità di iscrivere a referto giocatrici "di cittadinanza sportiva italiana" senza limiti di numero
- g) possibilità di garantire il servizio sanitario tramite la presenza di un medico o, in alternativa, di un servizio di emergenza sanitaria
- **Il campionato di serie A2 maschile** prevede la presenza, all'interno di uno o più gironi, di una Rappresentativa d'Area, composta da giocatori nati negli anni 1998/99 e tesserati regolarmente per società militanti nei diversi campionati nazionali, che ogni tre settimane circa, approfittando di apposite interruzioni del campionato, effettueranno degli stage di due giorni (sabato e domenica), incontrando ogni volta due diverse squadre del girone, il tutto naturalmente fuori classifica.

## **GUIDA ALLA PROCEDURA DI AFFILIAZIONE ON-LINE**

**Di seguito viene illustrata la procedura da seguire per effettuare il rinnovo dell'affiliazione on-line:**

- cliccare su "Area riservata" in alto a destra sulla homepage di [www.figh.it](http://www.figh.it/)
- cliccare su "Affiliazione-Tesseramento"
- inserire identificativo e codice segreto per l'accesso all'area riservata della società
- cliccare su "affiliazione"
- nella parte in alto compare la barra dei menù per l'accesso alle singole maschere – il simbolo "V" indica che la singola maschera è stata completata e confermata, mentre il simbolo "X" segnala che deve essere ancora eseguita e confermata
- nella maschera "dati società" inserire codice fiscale (che non può essere comunque diverso da quello già in possesso della Federazione e presente nel modulo) ed apportare eventuali modifiche intervenute (allegando verbale se previsto dal Vademecum) – al termine confermare i dati cliccando sul pulsante "conferma dati" posto in alto sotto il nome della maschera (solo dopo aver confermato compare un secondo pulsante "annulla tutte le modifiche" per ritornare alla situazione iniziale)
- nella maschera "sede legale-recapiti" apportare eventuali modifiche intervenute (allegando verbale se previsto dal Vademecum) – al termine confermare i dati cliccando sul pulsante "conferma dati" posto in alto sotto il nome della maschera (solo dopo aver confermato compare un secondo pulsante "annulla tutte le modifiche" per ritornare alla situazione iniziale)
- nella maschera "rinnovo tesseramento" apporre una spunta sulla parte destra dello schermo per ciascun tesserato che si intende confermare (ne consegue che tutti quelli non spuntati vengono automaticamente liberati da ogni vincolo di tesseramento) e apportare eventuali modifiche intervenute nei dati riguardanti l'indirizzo – al termine confermare i dati cliccando sul pulsante "conferma dati" posto in alto sotto il nome della maschera (solo dopo aver confermato compare un secondo pulsante "annulla tutte le modifiche" per ritornare alla situazione iniziale)
- nella maschera "consiglio direttivo" procedere nell'ordine:
	- o alla conferma dei dati del Consiglio Direttivo (in caso di modifiche deve essere allegato il verbale di assemblea)
	- o al rinnovo del tesseramento del Presidente, cliccando sul simbolo a destra sotto la scritta "tessera" oppure, in caso di variazione del

Presidente, cliccando sul pulsante "nuovo presidente" (allegando in questo caso il verbale di assemblea)

- o al rinnovo del Vice Presidente e dei consiglieri (se presenti nella maschera), cliccando sul simbolo a destra sotto la scritta "tessera", oppure all'inserimento degli stessi tramite il pulsante "aggiungi nuovo consigliere" (allegando in questo caso il verbale di assemblea) – in caso di variazione del Vice Presidente deve essere spostata la spunta della prima colonna a sinistra (sempre allegando il verbale dell'organo che ha provveduto alla nomina/elezione) – se non si effettua la procedura di "tessera" non si dà luogo alla conferma della carica
- nella maschera "servizi on-line" apportare eventuali modifiche intervenute alla telefonia mobile, spuntare l'assenso al trattamento dati e confermare i dati cliccando sul pulsante "conferma dati" posto in alto sotto il nome della maschera
- nella maschera "privacy" spuntare l'assenso al trattamento dati e confermare i dati cliccando sul pulsante "conferma dati" posto in alto sotto il nome della maschera
- nella maschera "allega documenti" è possibile inserire fino ad un massimo di cinque file solo in formato .pdf e ciascuno di dimensioni non superiori ad 1 Mbyte, relativi a documenti di cui alle precedenti maschere, compresa la ricevuta di versamento per affiliazione (gli stessi documenti possono comunque essere inviati separatamente a mezzo fax o e-mail federale)
- nella maschera "conferma", una volta spuntata la voce interessata, si attiva il pulsante in basso "conferma la richiesta di rinnovo" che, una volta cliccato, non consente più di effettuare altre modifiche
- al termine dell'operazione cliccare in alto a destra su "chiudi" per tornare alla homepage della propria area riservata
- è comunque possibile, successivamente, solo consultare i dati inseriti, cliccando sempre su "affiliazione"